# *PGD0000N00/PGD1000N\*0* **Графический дисплей pCO /** *pCO graphic display*

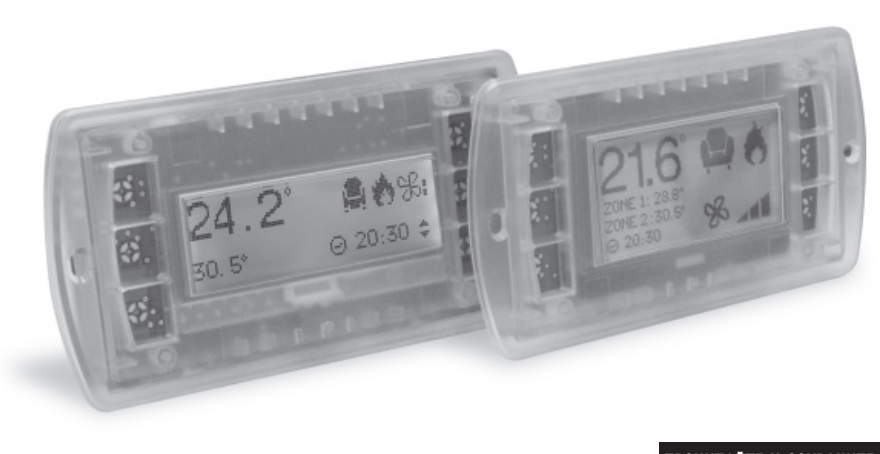

**READ AND SAVE THESE INSTRUCTIONS** 

#### **Благодарим за выбор нашей компании в качестве поставщика. Уверены, что наши изделия**  (RUS) **удовлетворят Вас как заказчика.**

Графический дисплей pGD представляет собой электронное устройство, совместимое с ранее выпущенными терминалами линий PCOI/PCOT. Дисплеи pGD обеспечивают возможность полного графического управления функциями при помощи иконок, загружаемых программным обеспечением (далее – ПО) прикладного уровня, а также поддержку двух международных шрифтов следующих типоразмеров: 5x7 и 11x15 точек.

Версии pGD0\*\*\*N\*\*/pGD1\*\*\*N\*\* без клавиатуры и светодиодной индикации допускают подключение внешней пленочной клавиатуры (до 8 кнопок и до 3-х светодиодов).

Прикладное программное обеспечение хранится непосредственно на плате pCO и, следовательно, для работы терминала не требуется загрузка дополнительных программ.

Работоспособность терминала обеспечивается в широком температурном диапазоне (от -20 до +60 °С).

#### **Коды моделей**

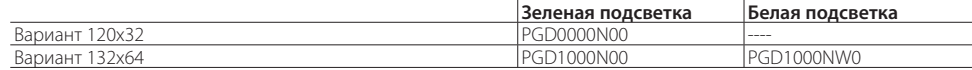

### **Порядок установки**

Терминалы этого типа должны устанавливаться с тыльной стороны передней металлической панели, с приваренными штифтами, как показано на рис. 1, 2. Толщина металла передней панели не менее 2 мм, как показано на рис. 10 - 11. Дисплей не должен выступать за плоскость передней панели.

Шаблон для сверления 78х30 мм (рGD0, см. рис. 8) или 74х39 мм (рGD1, см. рис. 9). Необходимо предусмотреть отверстие в корпусе для пропуска кабелей, соединяющих дисплей рGD с клавиатурой. Размер отверстия не менее 40х10 мм.

Внимание! Будьте осторожны при установке клавиатуры на передней панели, не повредите ленточный кабель.

#### **Электрические соединения**

При выключенном питании терминала подсоедините ленточный кабель клавиатуры к соответствующему разъему pGD, строго соблюдая расположение первого контакта (1-й контакт отмечен символом «D»). После этого подключите телефонный кабель (код S90CONN00\*), идущий от платы pCO к специально предназначенному для этого соединения разъему (RJ12), расположенному на задней панели терминала.

### **Установка адреса**

Установка адреса терминала возможна только после подачи питания с использованием стандартного телефонного разъема RJ12. Значение адреса, установленное на заводе, равно 32.

- Войдите в режим задания конфигурации, используя клавиши ↓↑Ј способом, описанным в предыдущем разделе.
- Последовательно нажимайте клавишу µ до тех пор, пока курсор не окажется в соответствующем поле xx задания адреса ввода-вывода («I/O board address»), рис. 3.
- Клавишами ↓ ↑ выберите плату pCO, опрашиваемую дисплеем. Появившиеся допустимые значения
- соответствуют платам pCO, находящимся на связи. Если сеть pLAN работает с ошибками или на связи отсутствуют платы pCO, поле окажется недоступным для изменений и вместо адреса, здесь появится символ «–».
- После нажатия клавиши и на экран будет выведено изображение, показанное на рис. 5.
- В этом случае клавиша ↵ так же перемещает курсор к следующему по очереди полю, а клавиши ↓ ↑ точно так же изменяют значение текущего поля. В поле P:xx отображается значение адреса, выбранного для платы pCO. В
- примере, показанном на рис. 5, выбрано значение адреса «12». • Для выхода из процедуры установки адресов и сохранения внесенных изменений выберите поле «OK ?»,
- далее выберите «Yes» и подтвердите выбор нажатием клавиши ↵. Значения полей (строк) в столбце «Adr» примера показывают адреса терминалов, соответствующих плате pCO с адресом «12». При этом тип терминала выводится в столбце «Priv/Shared».
- Внимание! Поскольку терминалы pGD не имеют порта для печати, их нельзя конфигурировать с типом «Sp» («shared printer», или принтер с общим доступом).

Для входа в режим установки адреса нажмите одновременно клавиши ↓ ↑↵ и удерживайте их нажатыми не менее 5 секунд. На дисплее должно появиться сообщение, показанное на рис. 3, с мигающим курсором, расположенным в левом верхнем углу экрана.

• Для изменения значения адреса терминала, отображенного на экране, однократно нажмите клавишу ↵, <sup>и</sup> курсор автоматически переместится в поле адреса (nn);

• используя клавиши ↓ ↑ выберите необходимое значение адреса. Подтвердите выбор нажатием клавиши ↵. При установленном нулевом значении адреса (т.е. если поле адреса nn содержит значение 00) терминал будет связываться с платами pCO, используя протокол «точка-точка» (вместо сетевого протокола pLAN), а поле со значением адреса ввода-вывода «I/O Board address: xx» не будет отображаться на экране как не имеющее смысла.

The drilling template must measure 78x30 mm (PGD0 Fig. 8) or 74x39 mm (PGD1 Fig. 9). An additional opening is also required for passing through the flat cable that connects the keypad to the PGD, measuring at least 40x10 mm. When mounting the keypad to the front panel, be careful not to damage the flat cable.

### **pCO: Задание списка терминалов закрытых и открытых для доступа**

При необходимости возможно индивидуальное назначение терминалов, связанных с каждой из плат pCO. Список терминалов задается следующим образом.

With the terminal OFF, insert the keypad connector in the PGD, observing the polarity, pin 1 on the connector is marked by the symbol D; then connect the telephone cable (code S90CONN00\*) from the pCO board to the special connector

• Use the ↓ buttons to select the desired value, and confirm by pressing J again. If the value selected is not the same as the one saved previously, the screen shown in Fig. 4 will be displayed, and the new value will be saved to the

• to exit the configuration procedure and save the data, select the field "OK ?", choose Yes and confirm by pressing 니. The fields in the "Adr" column represent the addresses of the terminals associated with the pCO board that has address

Note: the pGD terminals cannot be configured as "Sp" (shared printer), as they have no printer port.

Если терминал неактивен более 30 секунд (т.е. за это время не произведено ни одного нажатия клавиши), режим задания конфигурации автоматически прерывается без внесения изменений.

## **Сообщения об ошибках**

Когда терминал обнаруживает разрыв связи с одной из заданных в конфигурации плат pCO, на дисплей выводится сообщение об ошибке: I/O Board xx fault.

В случае если терминал вообще не получает сигналов от сети, на дисплее появляется сообщение: **NO LINK**.

(ENG)

8 buttons and 3 LEDs).

## *Thank you for your choice. We trust you will be satisfied with your purchase.*

The pGD graphic display is an electronic device that is compatible with the previous PCOI/PCOT line terminals; it allows complete management of graphics by the display of icons (defined at an application software development level), as well as the management of international fonts, in two sizes: 5x7 and 11x15 pixels.

Versions PGD0\*\*\*N\*\*/PGD1\*\*\*N\*\*, without keypad and LEDs, can be connected to an external membrane keypad (max.

The application software resides on the pCO board, and therefore the terminal does not require any additional software

for operation.

Furthermore, the terminal features a wide operating temperature range (-20T60 °C).

## *Model codes*

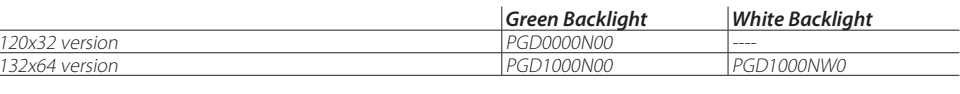

## *Installation*

These terminals are designed for assembly on the rear of the sheet metal panel, secured by welded studs, as shown in Fig. 1-2. The sheet metal must be at least 2 mm thick, see Fig. 10-11, so as to prevent the visual part of the display

protruding from the plane of the sheet metal.

## *Electrical connection*

(RJ12) located on the rear of the terminal.

## *Configuring the address*

jack (the factory default value is 32).

The address of the terminal can be configured only after having connected the power supply, using the RJ12 telephone

To access configuration mode, press the ↓ ↵ buttons (present on all versions) together and hold them for at least 5 seconds; the screen shown in Fig. 3 will be displayed, with the cursor flashing in the top left corner: • To change the address of the terminal (display address setting), press the ↵ button once: the cursor will move to

- the address field (nn).
- permanent memory.

If the field nn is set to 0, the terminal will communicate with the pCO board using "point-to-point" protocol (not pLAN) and the field "I/O Board address: xx" will not be displayed, as it has no meaning.

#### *pCO: assigning the list of private and shared terminals*

At this point, if the list of terminals associated with each individual pCO board needs to be modified, proceed as

• access configuration mode using the  $\downarrow$   $\downarrow$  buttons, as described in the previous paragraph;

• press the ⊿ button until the cursor moves to the field xx (I/O board address) Fig. 3;

follows:

• use the ↓ buttons to select the pCO board in question. The values available correspond to the pCO boards that are effectively on line. If the pLAN network is not working correctly, or if no pCO board is present, the field cannot be

• pressing  $\overline{u}$  again displays the screens shown in Fig. 5, in sequence;

• here too, the ↵ button moves the cursor from one field to the next, and the ↓ buttons change the value of the current field. The field P:xx shows the address of the board selected; in the example shown in the figure, the

- 
- modified, and the symbol "—" will be displayed;
- 
- value 12 has been selected; 12, while the Priv/Shared column indicates the type of terminal. automatically, without saving any changes.

If the terminal remains inactive (no button is pressed) for more than 30 seconds, the configuration procedure is exited

## *Fault signals*

If the terminal detects the off-line status of the pCO board it is associated with, the display shows the message:

I/O Board xx fault. *LINK*.

On the other hand, if the terminal receives no signal from the network, the display shows the following message: *NO* 

**Установка адреса /** *Configuring the address*

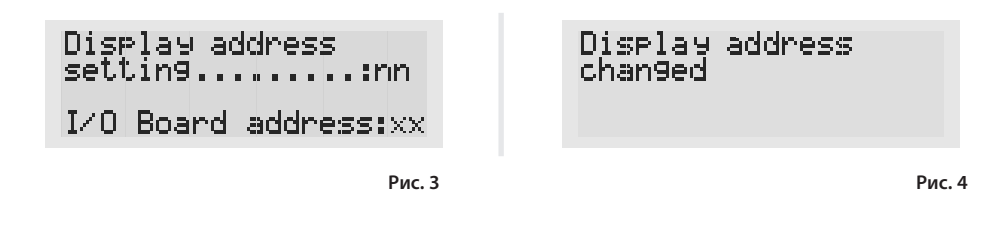

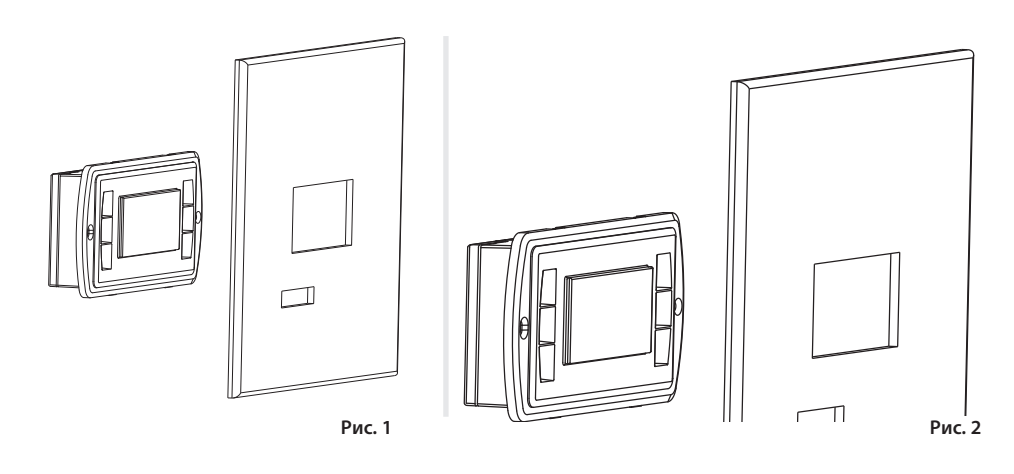

### **Требования по установке /** *Installation*

**Задание списка терминалов закрытых и открытых для доступа**  *Assigning the list of private and shared terminals*

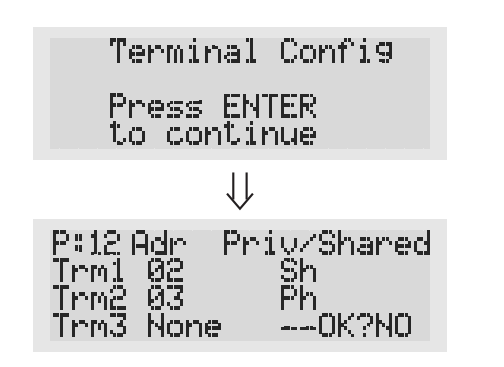

CAREL si riserva la possibilità di apportare modifiche o cambiamenti ai propri prodotti senza alcun preavviso. CAREL reserves the right to modify the features of its products without prior notice.

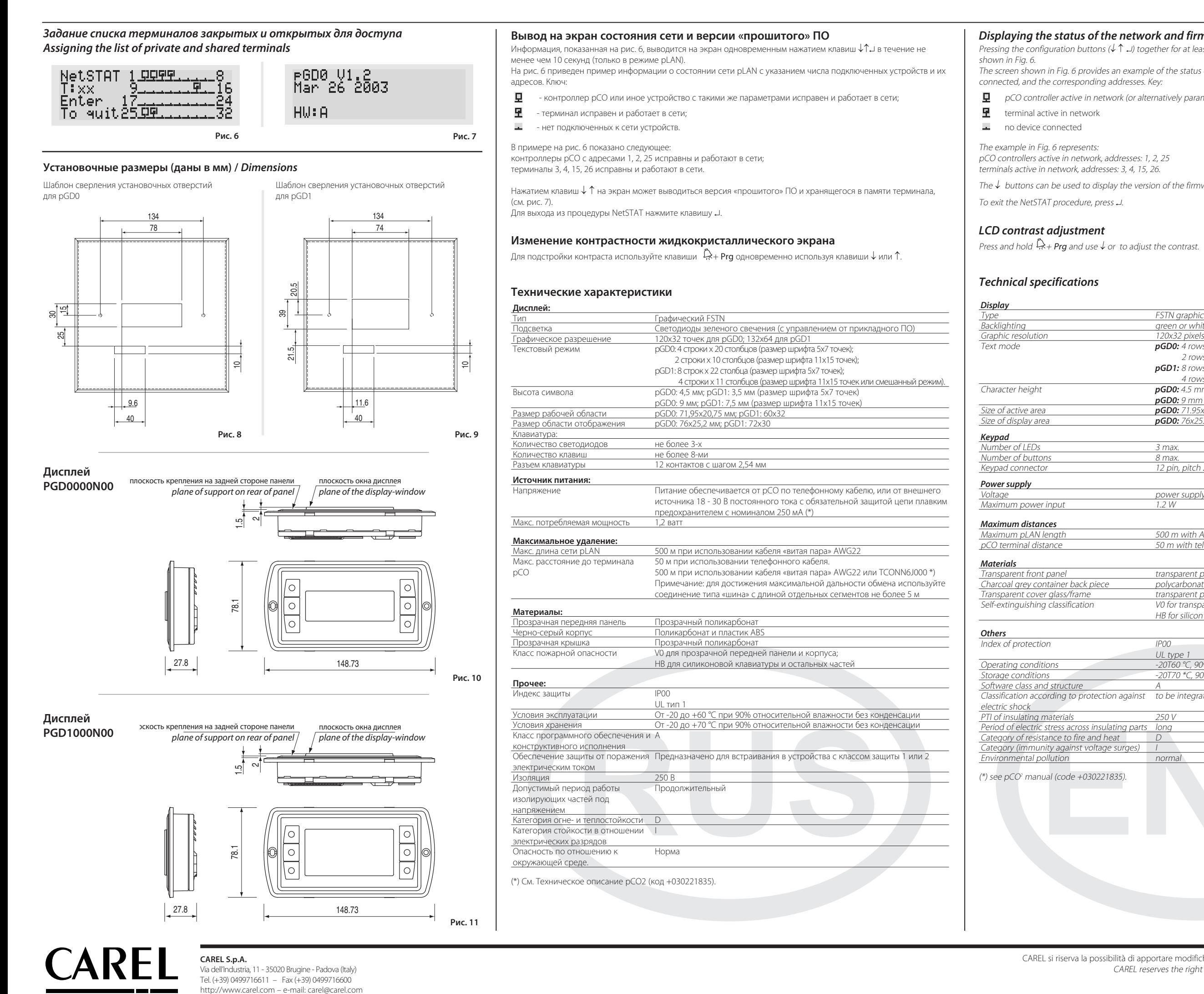

## *Displaying the status of the network and firmware version*

Pressing the configuration buttons (↓↑↓) together for at least 10 seconds (in pLAN mode only), displays the screen

The screen shown in Fig. 6 provides an example of the status of the pLAN, displaying which and how many devices are

pCO controller active in network (or alternatively parametric in pLAN)

The  $\downarrow$  buttons can be used to display the version of the firmware resident in the terminal (Fig. 7).

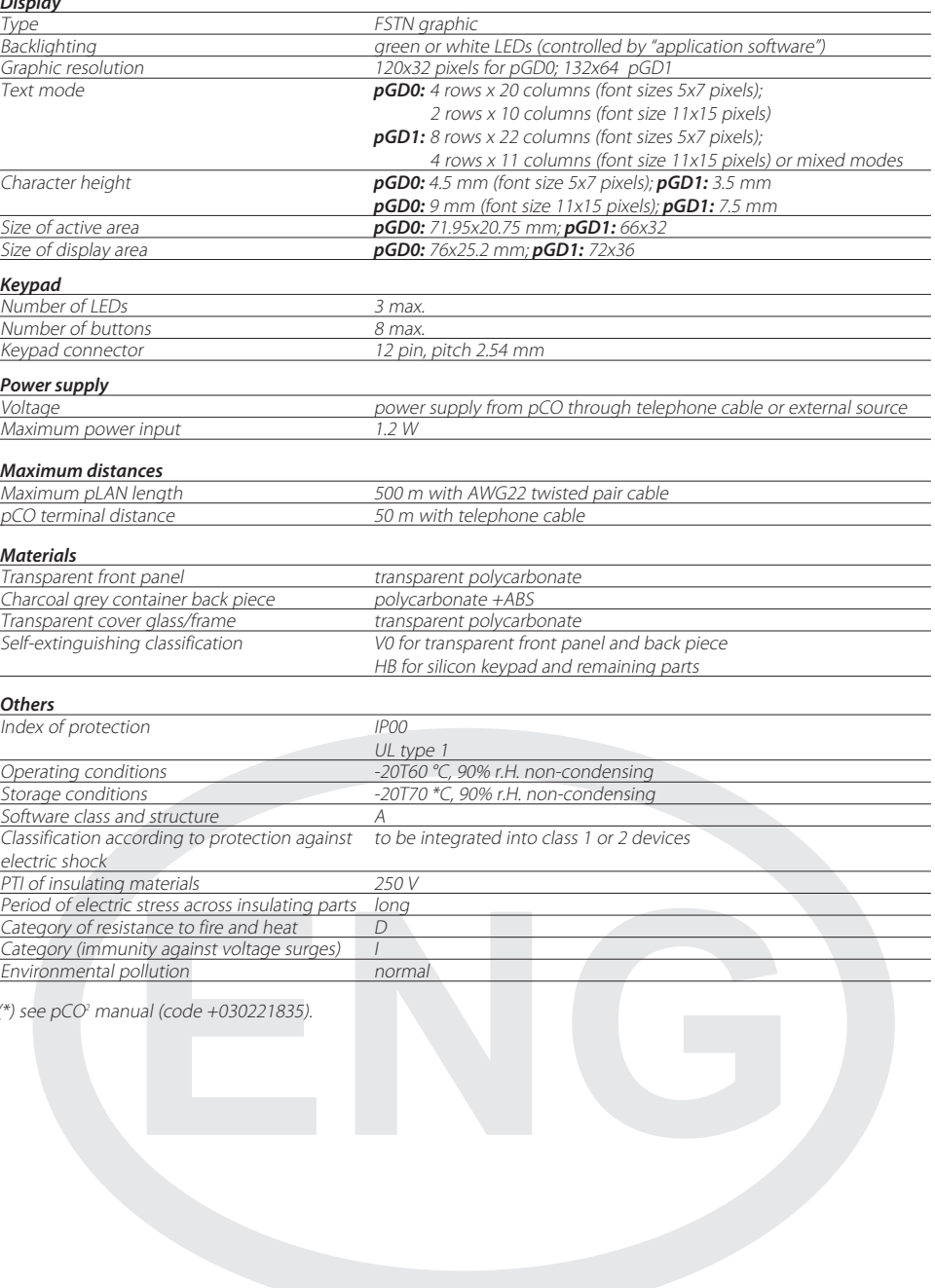